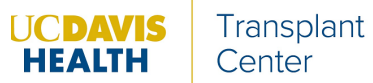

### **Using the UC Davis Kidney Transplant Online Referral Portal**

This online portal allows providers to refer patients for kidney transplant evaluation at UC Davis. Before submitting a referral, please have a copy of the patient's Form 2728 available.

# **REGISTER FOR A NEW ACCOUNT** *or* **LOGIN TO AN EXISTING ACCOUNT:**

*While you can refer patients without creating an account, we strongly recommend that you create an account if you routinely refer transplant patients to UC Davis. This will pre-populate certain information when you make new referrals, streamline the process for submitting necessary documentation, and allow you to view your past referrals.*

*If you've already used a similar online referral portal at a different facility to refer patients for kidney transplant, your existing account username and password will also work for the UC Davis Referral portal.*

- 1. Go to our website, [www.UCDavisTransplantReferral.org.](http://www.ucdavistransplantreferral.org./)
- 2. Click on "Providers."

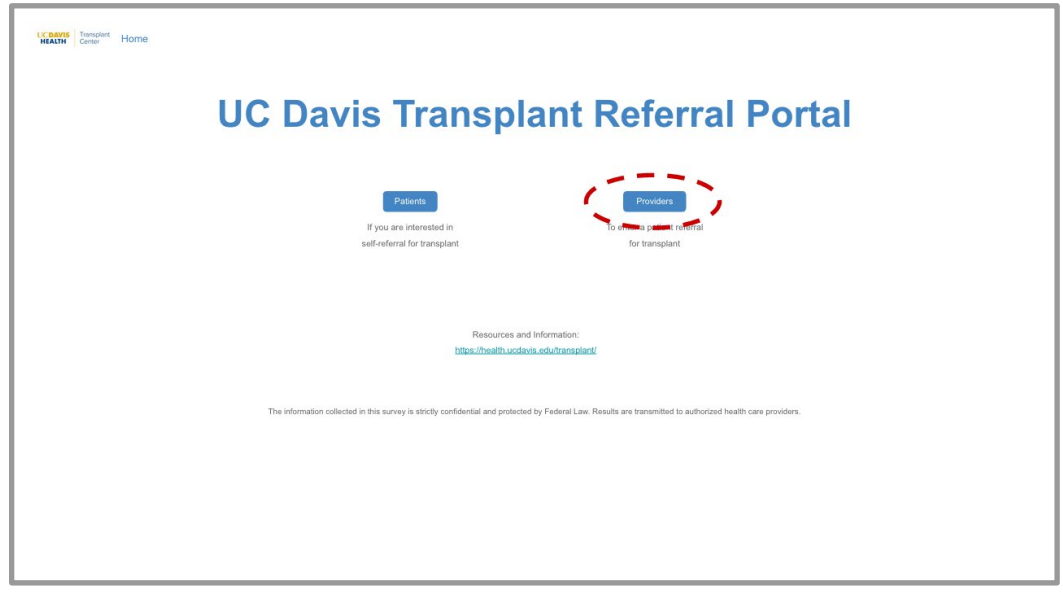

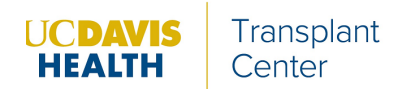

3. In the upper right-hand corner, click on "Register for an account [for new accounts]" or "Login [for existing accounts]."

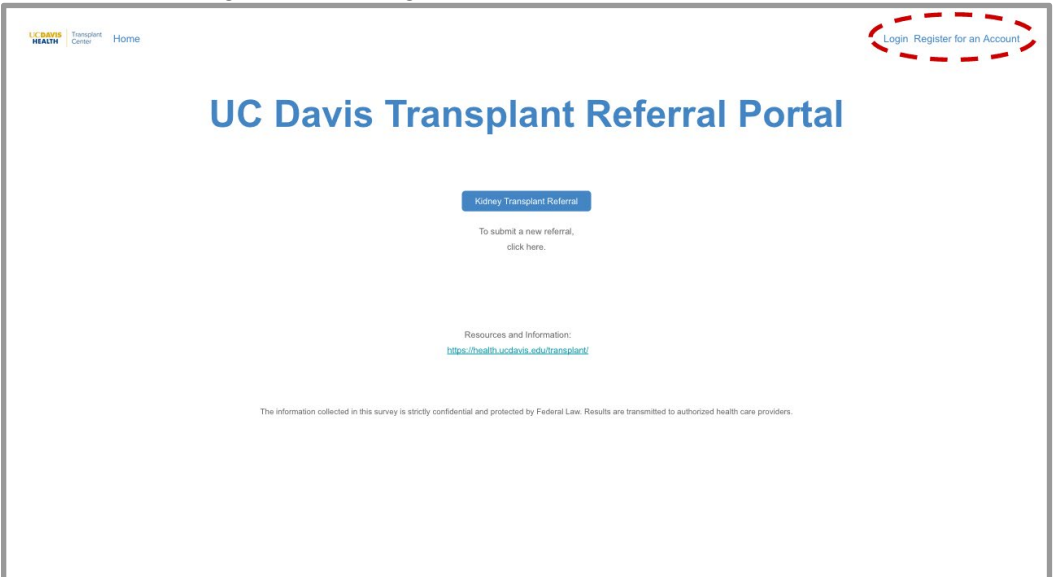

#### **To register:**

4. Fill out your name, work email address, and organization name. All fields are required.

*For "Organization Name," please specify the location of your particular facility if your organization has multiple locations.*

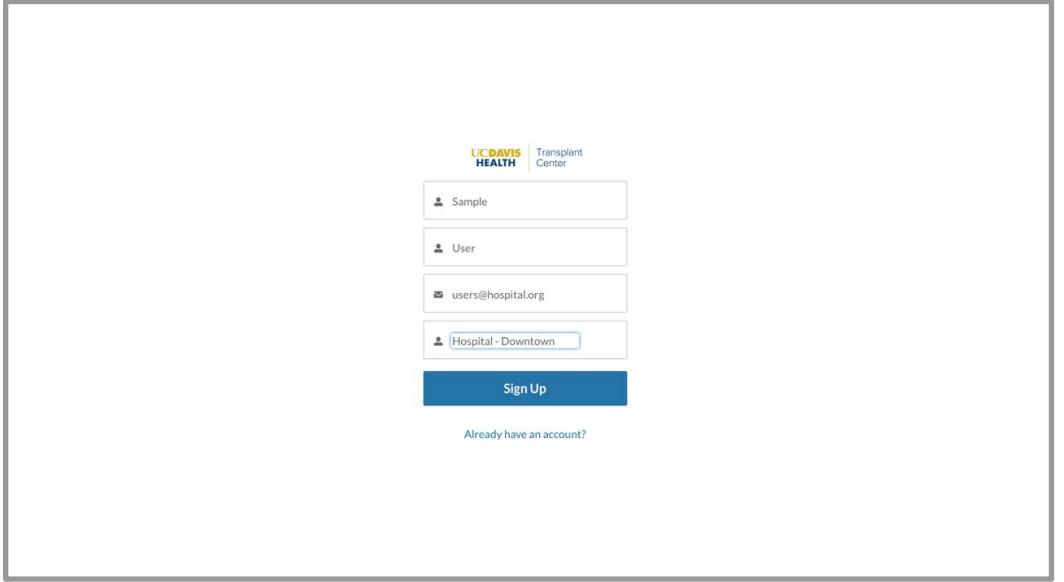

5. Once you click "Sign Up," check the email address that you just used to register.

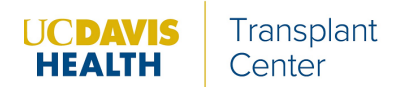

6. You should have received an email from <help@medsleuth.com>. Click on the "set your password" link in the email.

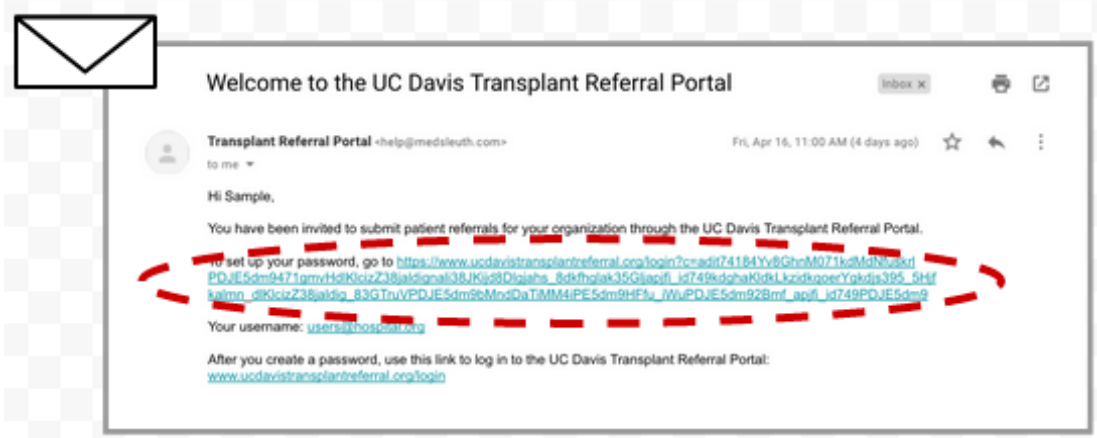

7. Set a password and click "Change Password." You are now logged into your new account.

*To log into your account in the future, you will need to first select "Provider" from the home page in order to access the "Login" option. You can also go directly to [www.UCDavisTransplantReferral.org/login.](http://www.ucdavistransplantreferral.org/login) Please note that your username is the email address you used to register.*

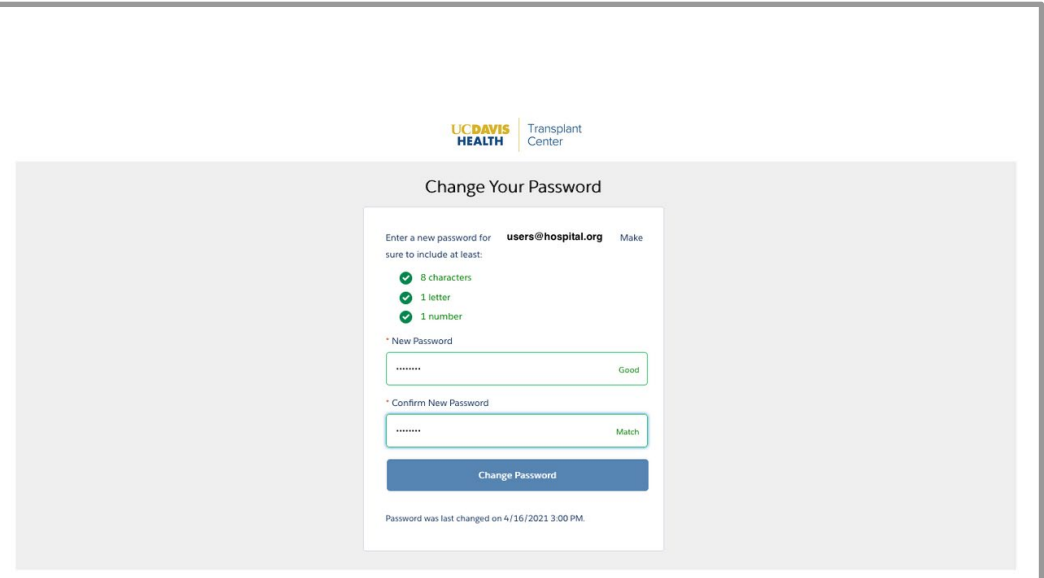

### **SUBMIT A NEW REFERRAL:**

1. Log into your account by going to [www.UCDavisTransplantReferral.org/login](http://www.ucdavistransplantreferral.org/login) or by clicking the blue "Provider" button on the main page, and then "Login" in the upper right-hand corner.

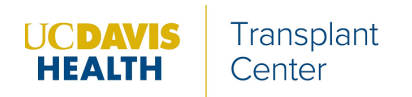

2. Click on the blue "Kidney Transplant Referral" button.

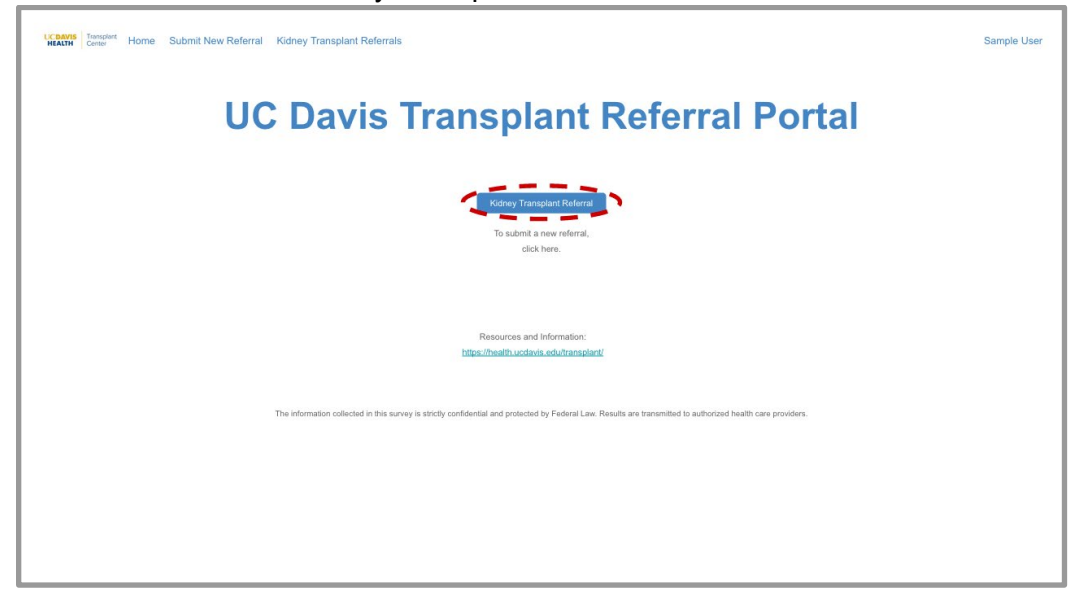

3. Complete the questionnaire. All fields are required unless otherwise noted.

#### *If your referral is declined:*

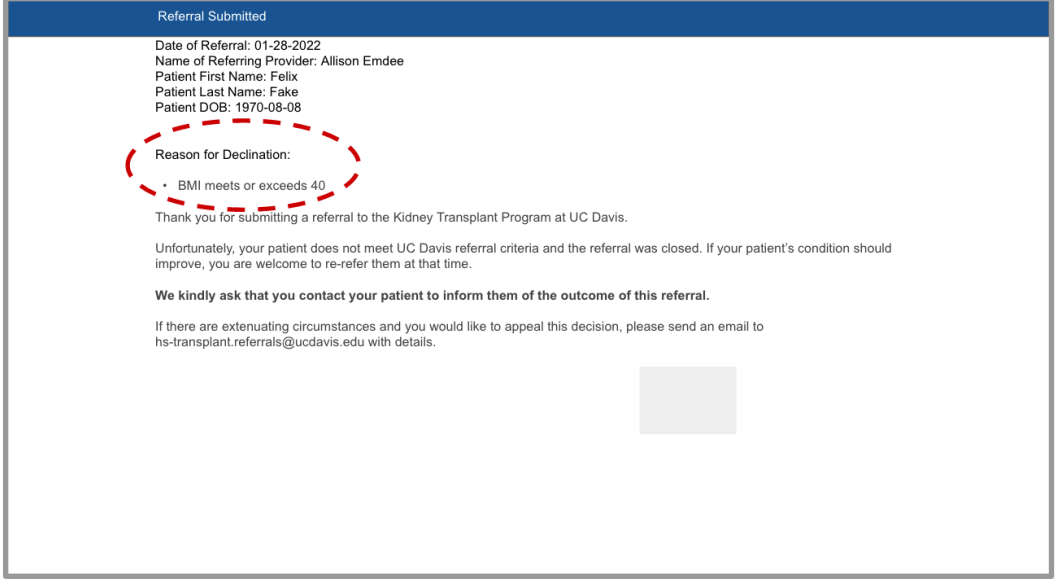

*In the questionnaire, you will be asked if your patient meets our exclusion criteria. While you can still submit the referral, declined patients will not be scheduled for a transplant evaluation at this time.* 

*If there are extenuating circumstances and you would like to appeal this decision, please send an email to hs-transplant.referrals@ucdavis.edu with details.*

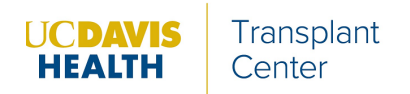

- 4. If your referral is accepted, upload the requested documents.
	- a. Click on the "Upload Files" button towards the bottom of the page.
	- b. Select the requested files from your computer, then select "Upload."
	- c. To upload additional files, simply click the "Upload Files" button again. Please upload all of the requested files at the time of referral.

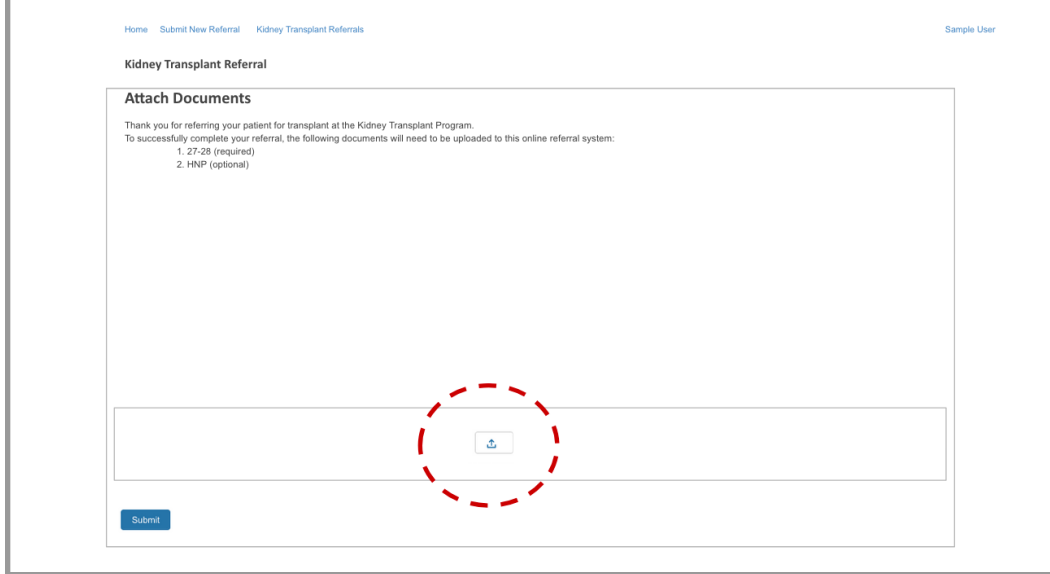

5. Once you are finished uploading files, click the "Submit" button. Your referral is now complete.

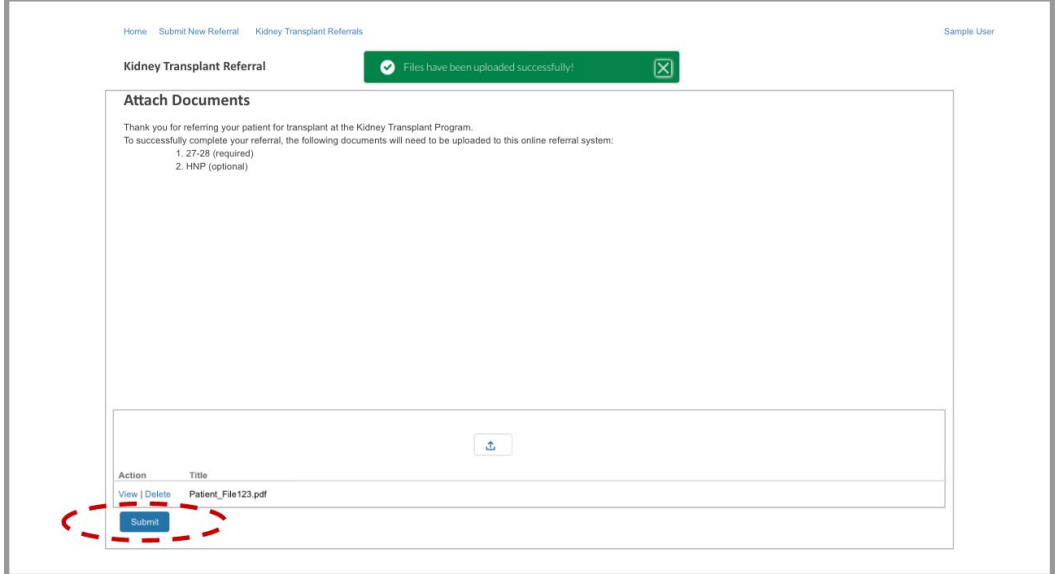

*You will not receive any additional communication from UC Davis at this time, however, a record of the referral will remain in the system under your login.*

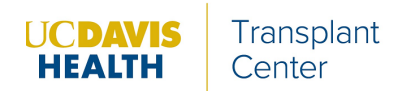

## **VIEW** *or* **PRINT A PAST REFERRAL:**

- 1. Log into your account by going to [www.UCDavisTransplantReferral.org/login o](http://www.ucdavistransplantreferral.org/login)r by clicking the blue "Provider" button on the main page, and then "Login" in the upper right-hand corner.
- 2. On the top left, click on the blue "Kidney Transplant Referrals" link.

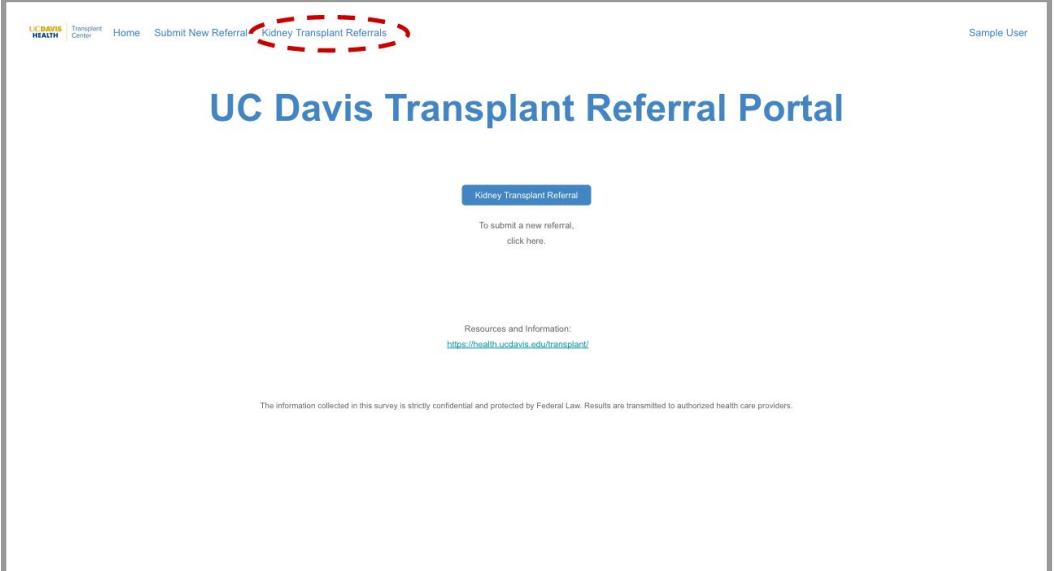

3. Open the patient's record by clicking on the blue "Record ID" link in the leftmost column.

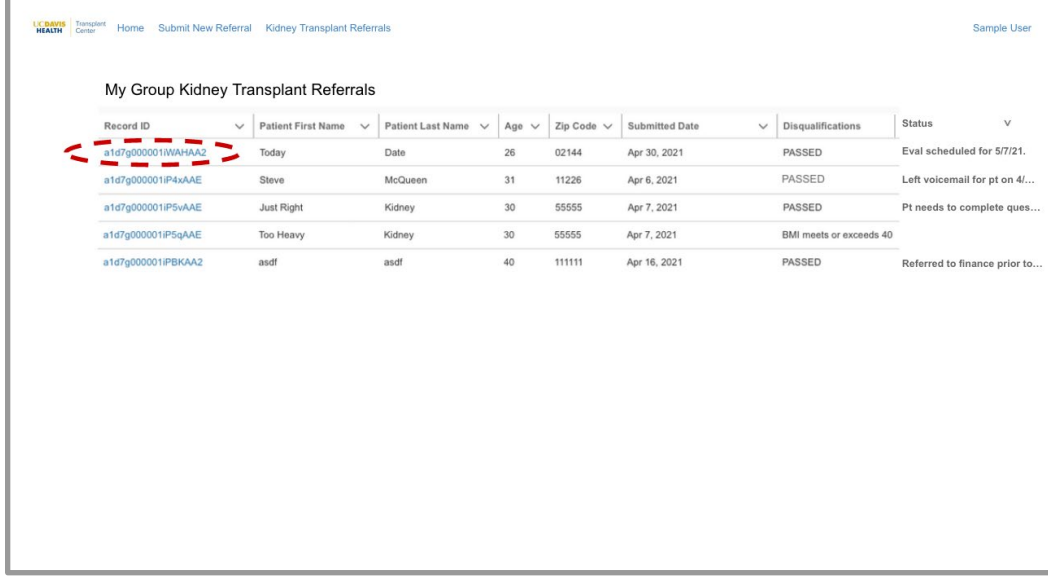

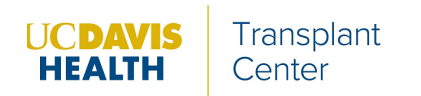

4. To print, click on "Printable view" in the upper right-hand corner.

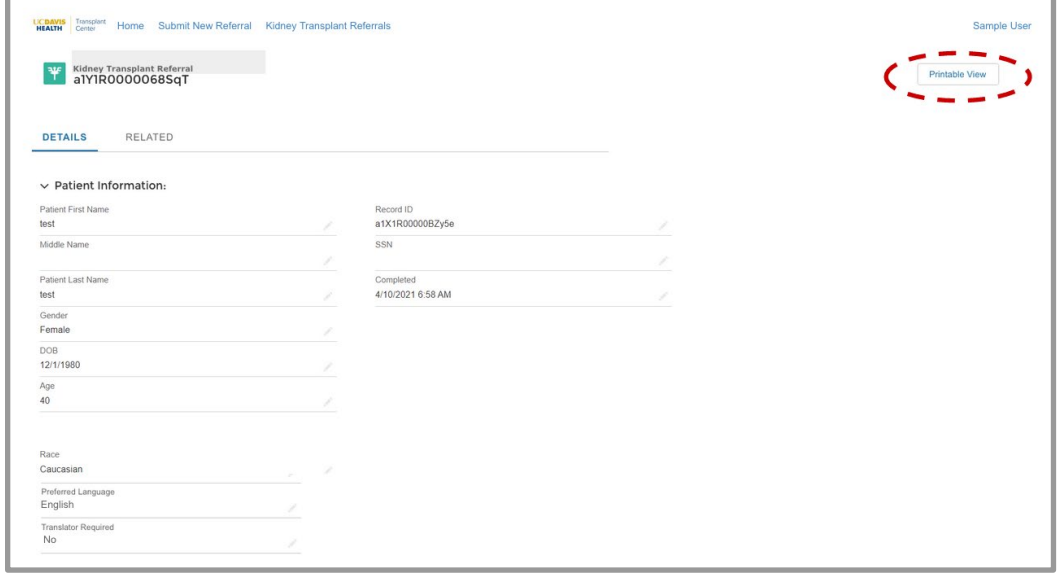

5. Click on "Print this page" in the upper right-hand corner to print or to generate a PDF.

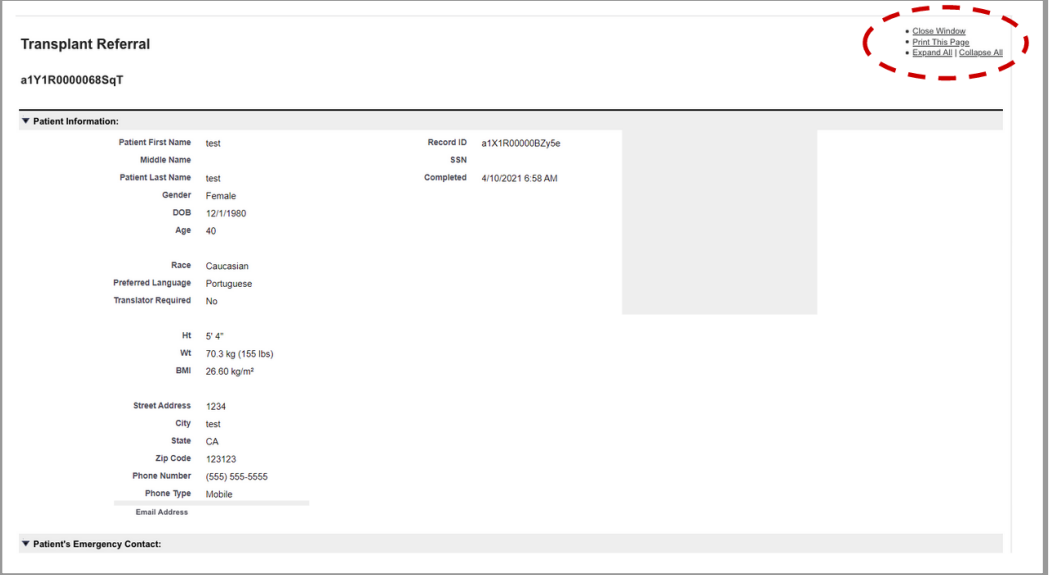

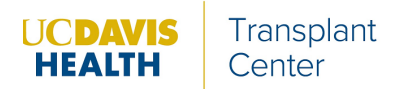

### **AFTER SUBMITTING A REFERRAL:**

Your patient will be contacted by UC Davis Referral Coordinator who will explain next steps as outlined below:

1) Health History Questionnaire – your patient will receive an email with a link to a secure online Health History Questionnaire to complete.

2) Education – patient watches the Kidney Transplant Evaluation Education video.

#### **Please encourage your patient to view the Education video and complete the Health History Questionnaire. Both are requirements to initiate the evaluation process at UC Davis.**

Once our office receives the completed questionnaire, your patient will be contacted by a member of our referral team to schedule an evaluation appointment.

The best way to contact the UC Davis Kidney Transplant Referral Team is via e-mail at hs-transplant.referrals@ucdavis.edu. Alternatively, contact us via phone during business hours (9AM – 5PM) at 916-734-2111.